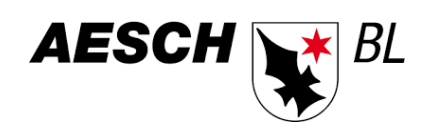

# ANLEITUNG

eSteuerkonto

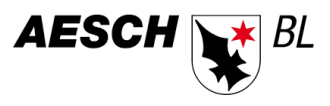

## **INHALT**

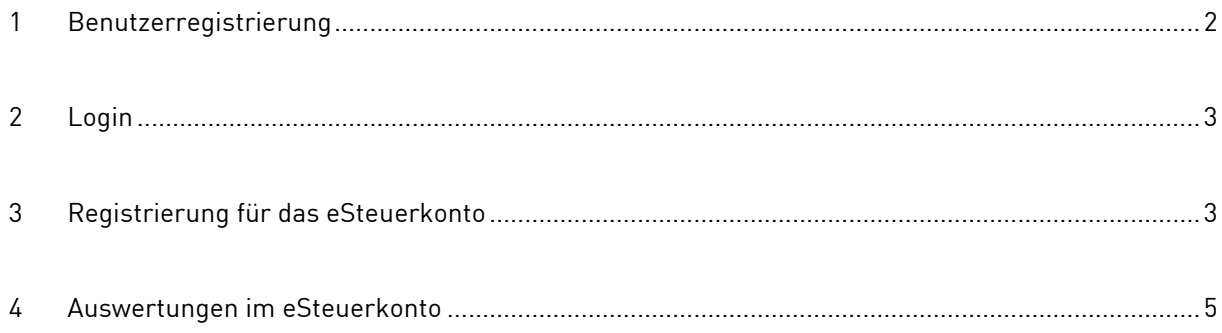

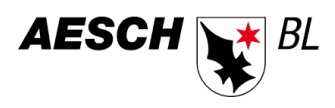

### <span id="page-2-0"></span>**1 BENUTZERREGISTRIERUNG**

Der erste Schritt ist eine Benutzerregistrierung auf der Website des eSteuerkontos [\(https://steuerkonto.aesch.ch\)](https://steuerkonto.aesch.ch/). Gehen Sie hierfür zum LOGIN auf der Startseite des e-Steuerkonto-Portals und klicken Sie «Hier können Sie sich registrieren» an.

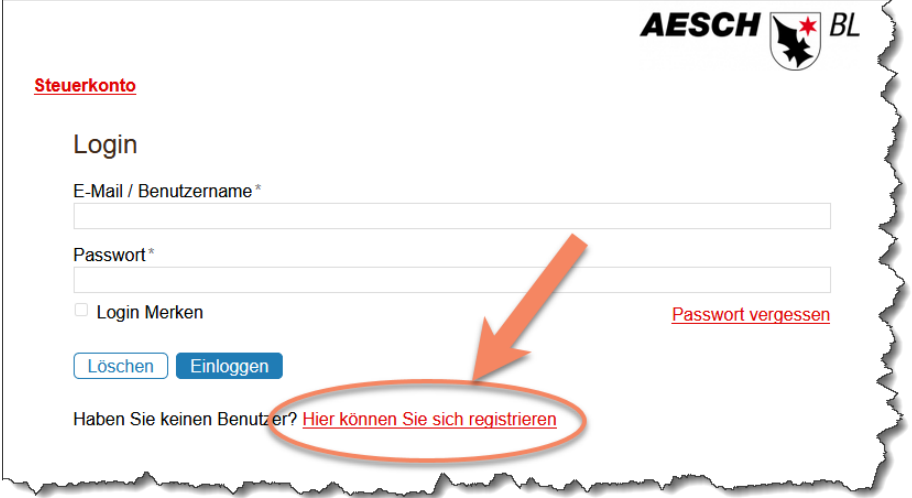

Merken Sie sich – nebst Passwort – auch Ihren Benutzernamen. Diesen brauchen Sie später für das LOGIN.

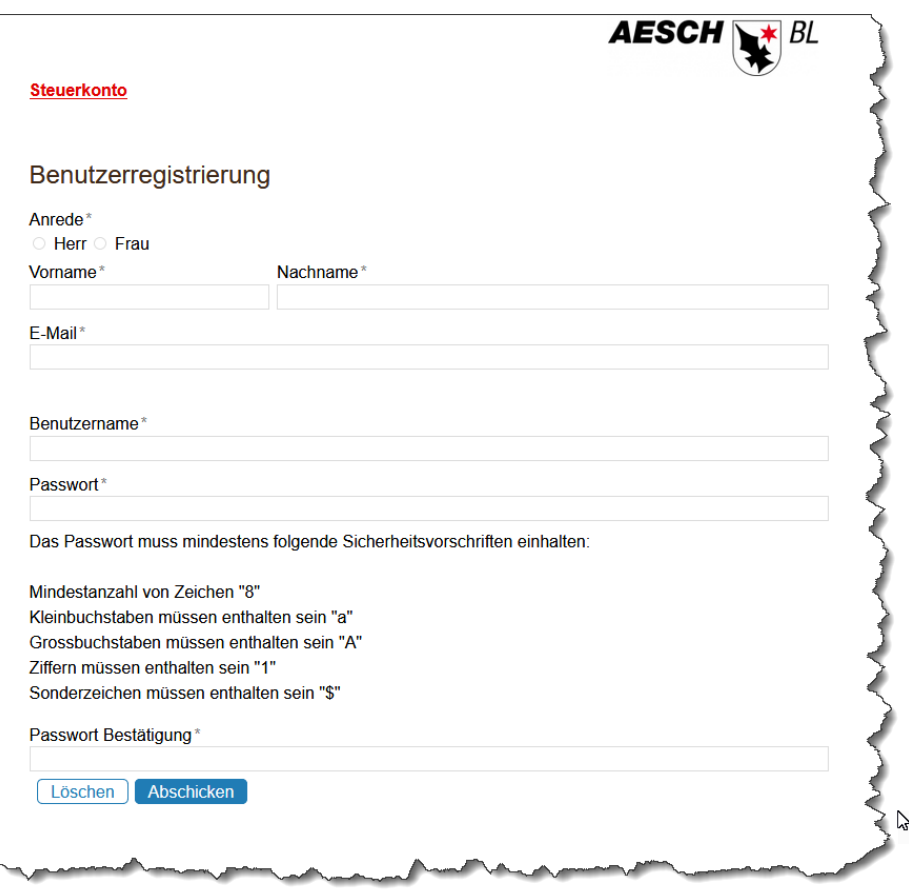

Abgeschickt erhalten Sie per E-Mail eine Bestätigung, die Sie für das anschliessende Benutzerlogin benötigen.

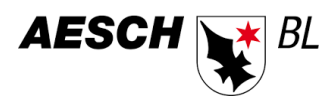

#### <span id="page-3-0"></span>**2 LOGIN**

Sie haben eine E-Mail mit der Bestätigung Ihrer Benutzerregistrierung erhalten. Als nächster Schritt loggen Sie sich mit Benutzername und Passwort ein.

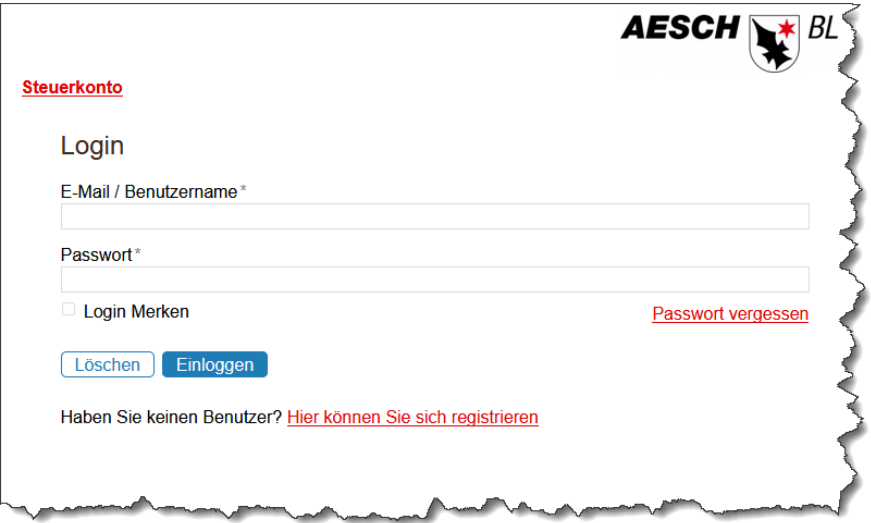

## <span id="page-3-1"></span>**3 REGISTRIERUNG FÜR DAS ESTEUERKONTO**

Zur Registrierung für das eSteuerkonto benötigen Sie entweder Ihre PersID oder Ihre AHV-Nummer. Die entsprechenden Daten müssen im Formular abgefüllt werden

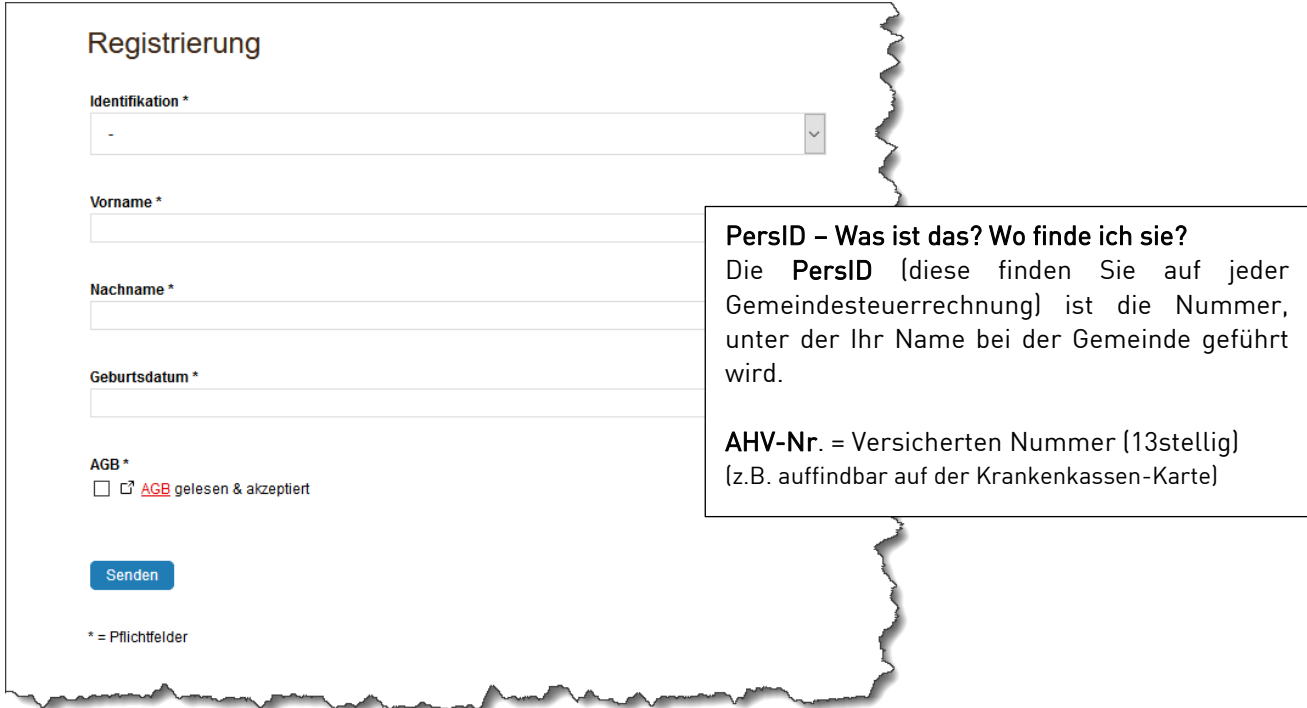

Abgeschickt erhalten Sie per Post einen Aktivierungscode, mit welchem Sie die Registrierung abschliessen können.

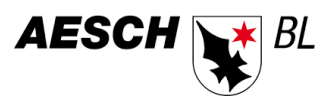

Nach Erhalt des Aktivierungscodes muss dieser eingegeben werden.

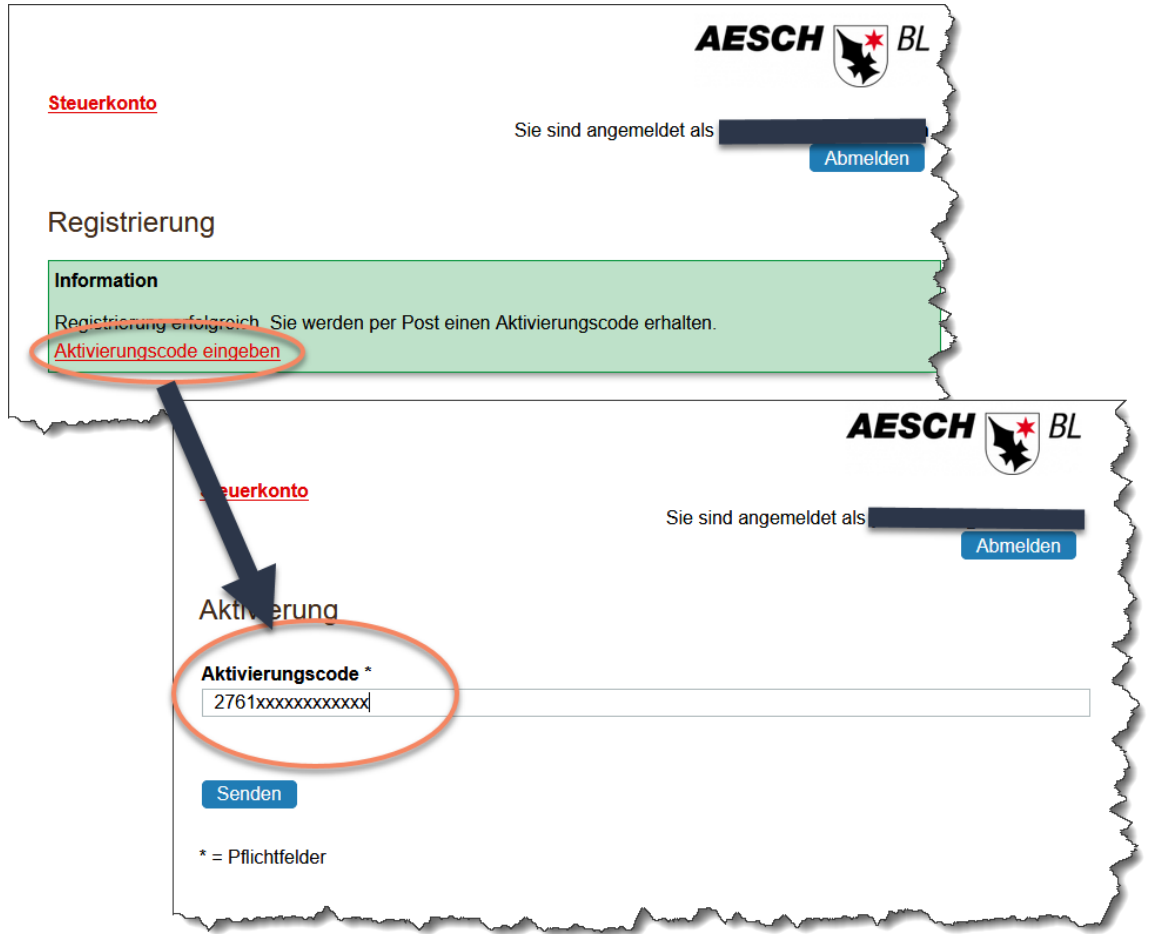

Abgeschickt erhalten Sie nach korrekter Eingabe die Meldung über die erfolgreiche Aktivierung des eSteuerkontos.

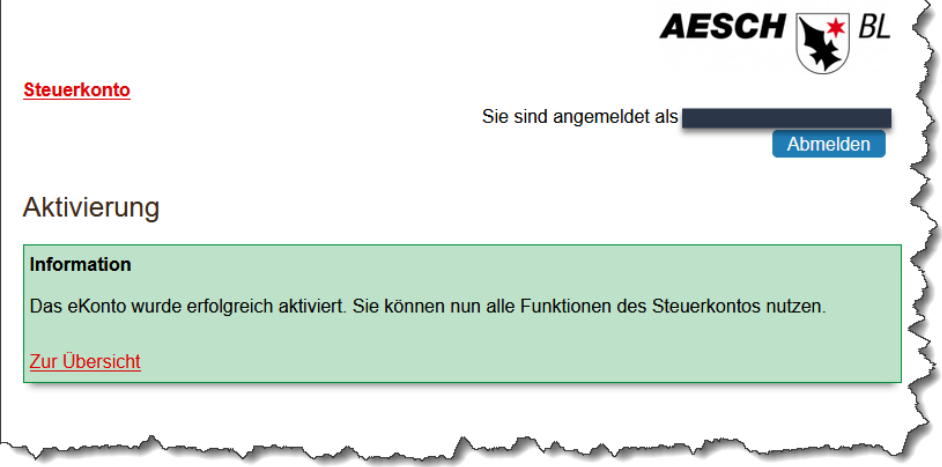

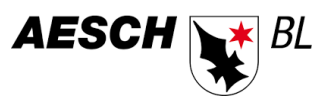

## <span id="page-5-0"></span>**4 AUSWERTUNGEN IM ESTEUERKONTO**

Nach erfolgreicher Registrierung und Aktivierung hat der/die Steuerpflichtige Zugriff auf das eigene eSteuerkonto und erhält eine Übersicht über:

- die eigenen Steuerkonti,
- die offenen Steuerrechnungen,
- die erhaltenen Beträge,
- die einbezahlten Beträge,
- das Auszahlungskonto für Guthaben

Der/die Steuerpflichtige kann direkt nachfolgende Aktionen auslösen:

- Einzahlungsscheine generieren, um direkt im e-banking eine Einzahlung zu tätigen,
- Kontoauszug drucken,
- Auszahlungskonto erfassen/mutieren.

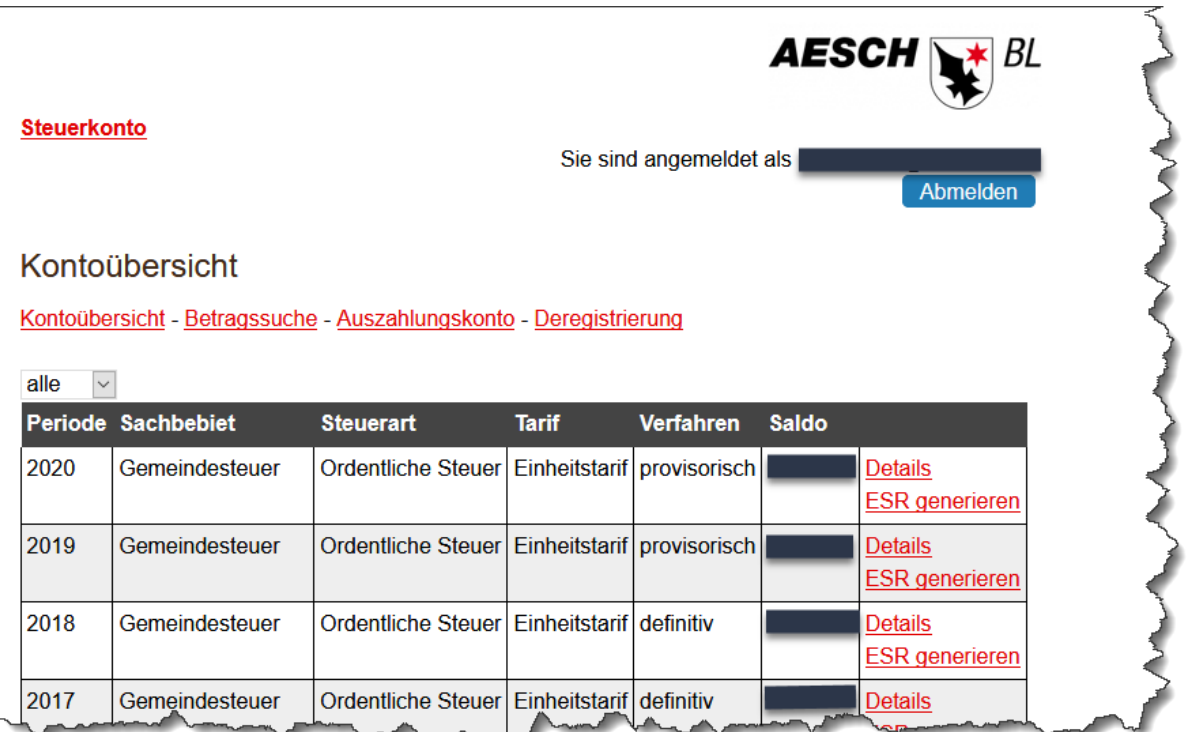